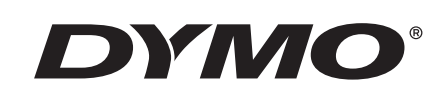

# Brugerhåndbog

# **Rhino** 5200

Advanced Labeling Tool

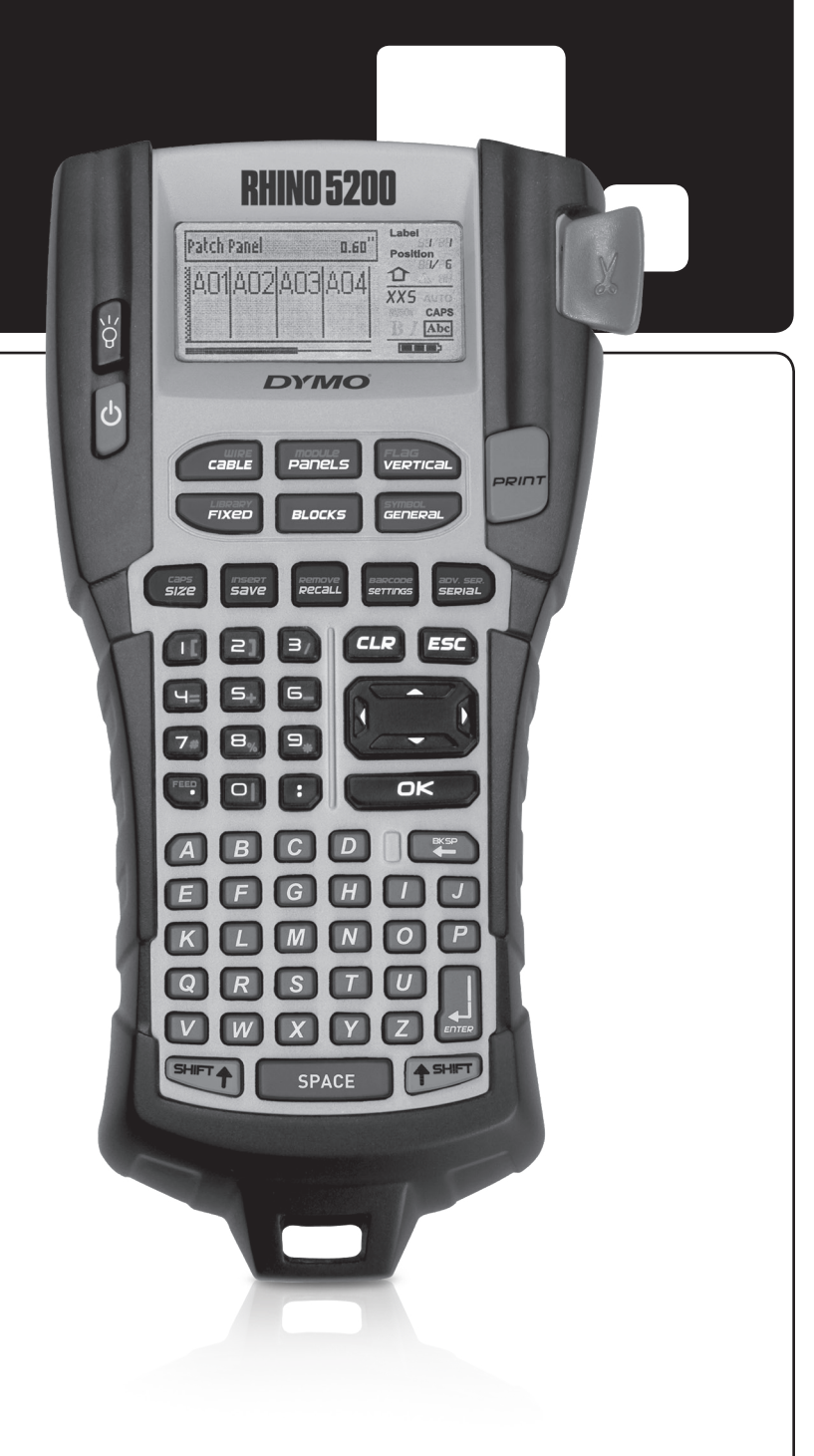

#### Copyright

© 2019 Sanford, L.P. Alle rettigheder forbeholdes.

Ingen del af dette dokument eller softwaren må reproduceres eller overføres i nogen form eller på nogen måde eller oversættes til et andet sprog uden forudgående skriftlig tilladelse fra Sanford, L.P.

#### Varemærker

DYMO og RHINO er registrerede varemærker i USA og andre lande. Alle andre varemærker tilhører de respektive indehavere.

# Indhold

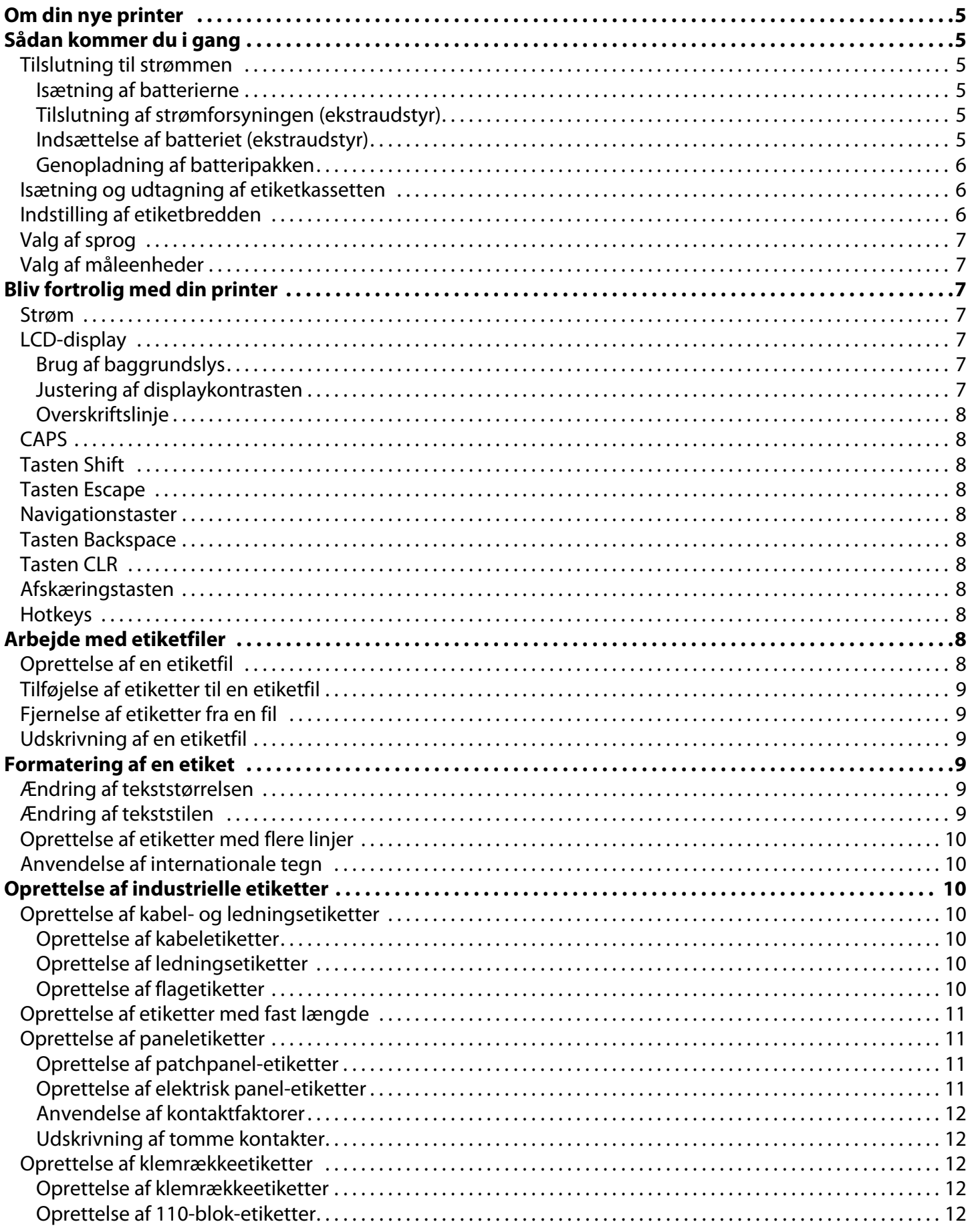

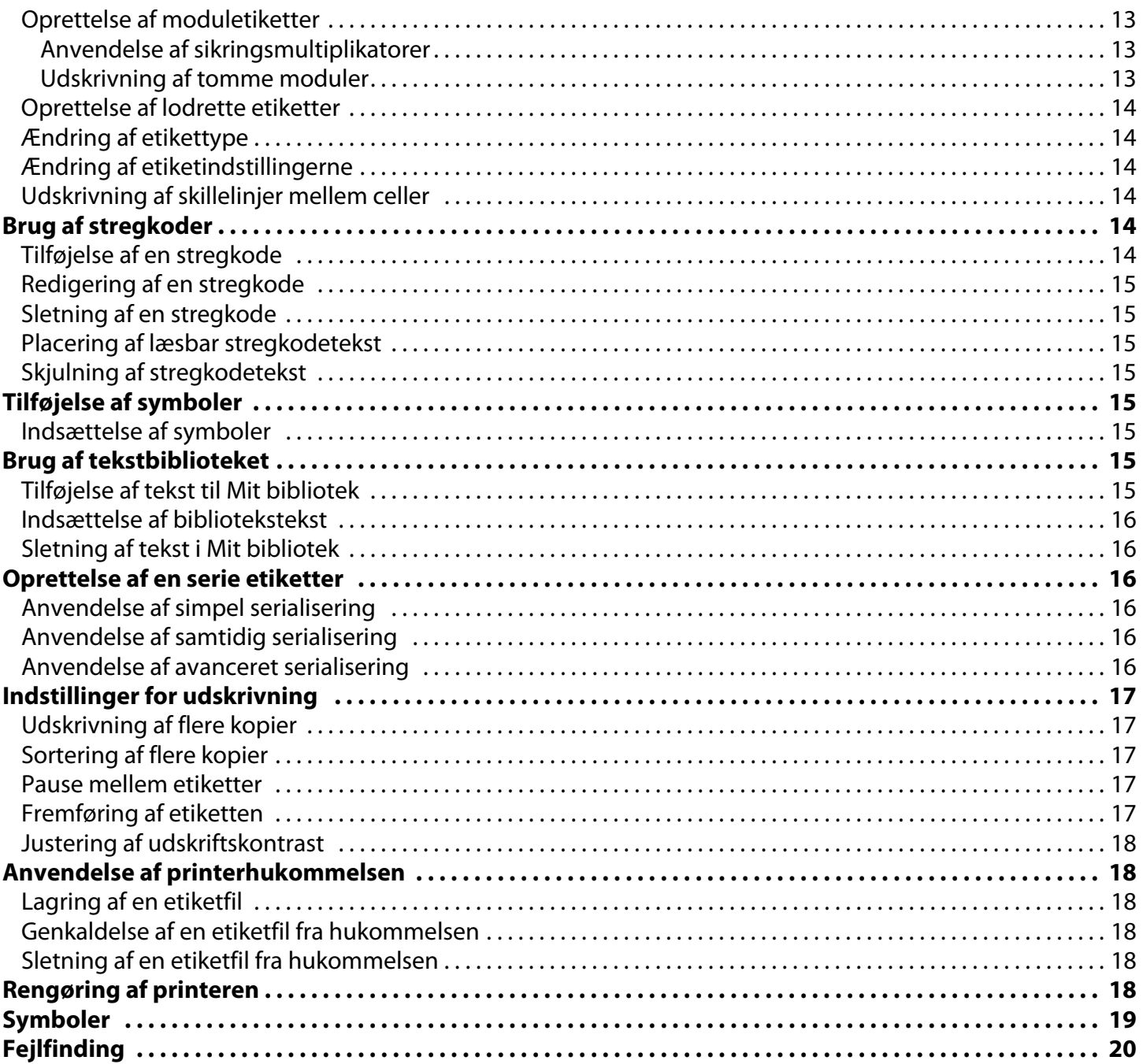

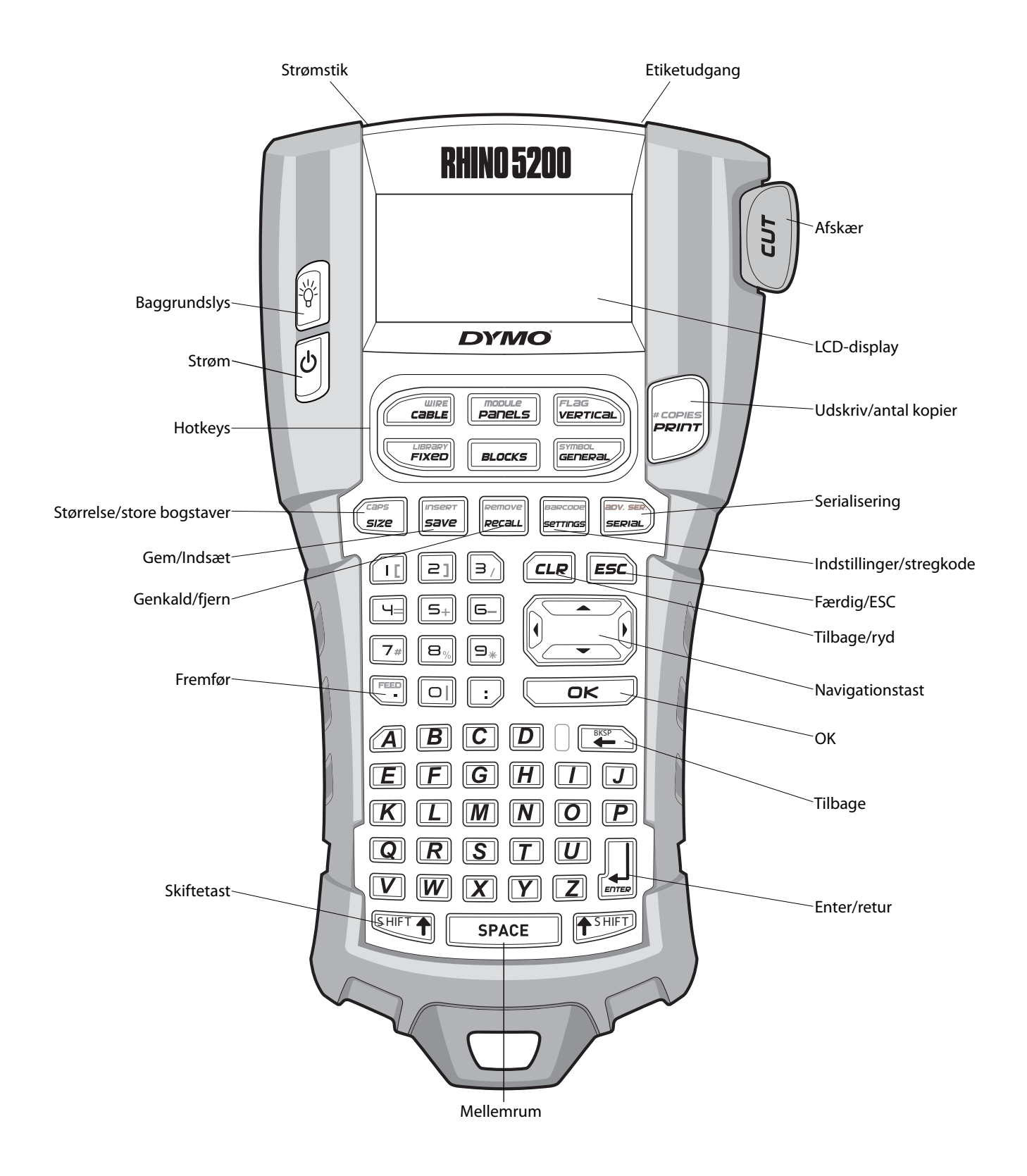

<span id="page-4-0"></span>**Figur 1** RHINO 5200 etiketprinter

# <span id="page-5-0"></span>**Om din nye printer**

Med din nye RHINO etiket-printerkan du fremstille et bredt udvalg af selvklæbende etiketter i høj kvalitet. Du kan vælge at udskrive dine etiketter i mange forskellige størrelser og typer. printeren bruger RHINO Industrial etiketkassetter i bredder på

6 mm, 9 mm, 12 mm eller 19 mm. RHINO etiketkassetter fås også i en lang række materialer som f.eks. fleksibel nylon, permanent polyester, vinyl, ikke-klæbende etiket og krymperør. Besøg **www.dymo.com** for at få oplysninger om hele vores sortiment af etiketter og tilbehør til printeren.

### **Registrering af garanti**

Besøg **www.dymo.com/register** for at registrere din etiketprinter online. Under registreringen skal du bruge serienummeret, som er placeret inde i batterirummet.

# <span id="page-5-1"></span>**Sådan kommer du i gang**

Følg vejledningerne i dette afsnit, når du tager printeren i brug for første gang.

### <span id="page-5-2"></span>**Tilslutning til strømmen**

Printeren kan drives med batterier eller vekselstrøm. Et genopladeligt Litium-ion-batteri og strømforsyning medfølger ved nogle modeller. Besøg **www.dymo.com** for oplysninger om, hvordan du skaffer en ekstra genopladelig batteripakke.

For at opnå optimal ydelse skal du bruge det genopladelige Litium-ion-batteri (ekstraudstyr) til bærbar brug, når enheden ikke er forbundet til strømforsyningen.

Din printer vil automatisk slukke efter fem minutters inaktivitet for at spare på strømmen.

#### <span id="page-5-3"></span>**Isætning af batterierne**

Kan printeren køre på seks alkaliske AA-batterier.

#### **Sådan isættes batterierne**

1. Tryk på tommelfingerlåsen bag på printeren for at fjerne batterirummets dæksel. Se [Figur 2](#page-5-6).

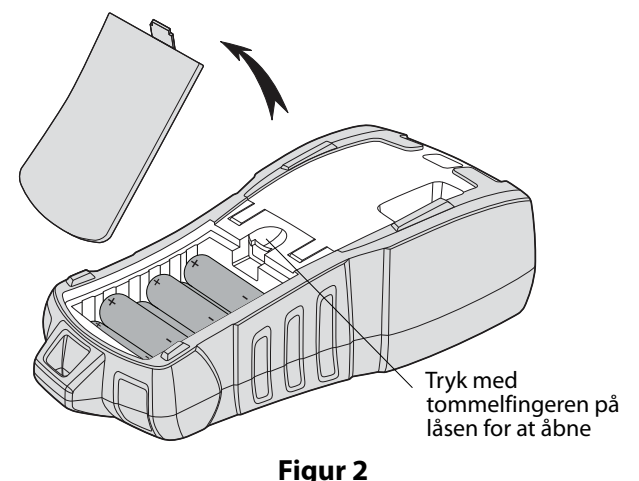

- <span id="page-5-6"></span>2. Sæt batterierne i batterirummet. Se [Figur 2.](#page-5-6)
- 3. Sæt batterirummets dæksel på igen.

Fjern batterierne, hvis printeren ikke skal bruges i længere tid.

### <span id="page-5-4"></span>**Tilslutning af strømforsyningen (ekstraudstyr)**

Printeren bruger en 110V-240V strømadapter. Hvis du tilslutter strømadapteren med batteripakken isat, genoplader du denne. Der må kun anvendes en netadapter af mærket DYMO.

#### **Sådan tilslutter du strømadapteren**

1. Sæt strømadapteren i strømstikket oven på printeren. Se Figur 3.

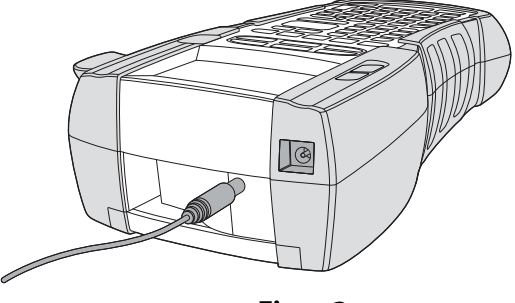

**Figur 3** 

2. Sæt den anden ende af strømadapteren i en stikkontakt.

### <span id="page-5-5"></span>**Indsættelse af batteriet (ekstraudstyr)**

Kuffertsættet indeholder en genopladelig lithiumion batteripakke, der bruges ved transportabel anvendelse, når enheden ikke er sluttet til strømadapteren.

#### **Sådan isætter du batteripakken**

1. Tryk på tommelfingerlåsen bag på printeren for at fjerne batterirummets dæksel. Se Figur 4.

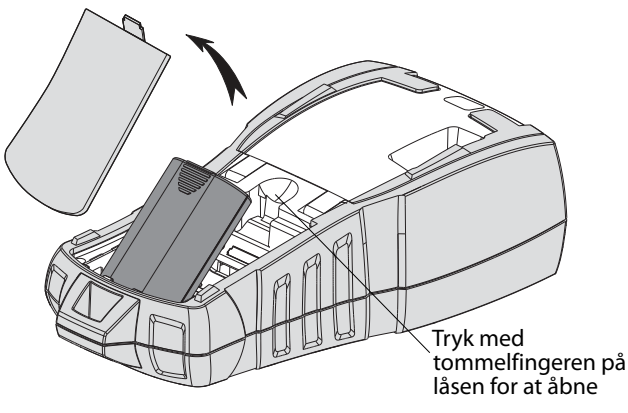

**Figur 4** 

- 2. Isæt batteripakken i batterirummet. Se Figur 4.
- 3. Sæt batterirummets dæksel på igen.

Fjern batteripakken, hvis printeren ikke skal bruges i længere tid.

### <span id="page-6-0"></span>**Genopladning af batteripakken**

Batteripakken genoplades automatisk, mens printeren er forbundet til en strømkilde gennem strømadapteren. Opladning af batteripakken for første gang vil tage cirka otte timer; genopladning af batteripakken vil tage cirka to timer.

### <span id="page-6-1"></span>**Isætning og udtagning af etiketkassetten**

Din printer leveres med en start-etiketkassette. Besøg **www.dymo.com** for oplysninger om, hvordan du køber ekstra etiketkassetter.

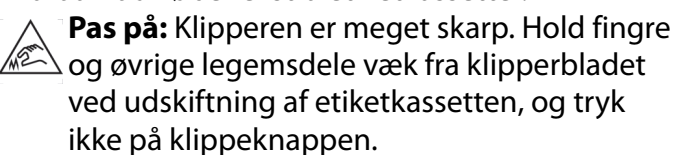

#### **Sådan isættes etiketkassetten**

- 1. Løft forsigtigt låget til etiketkassetten bag på printeren op.
- 2. Sørg for, at etiketten og tapen sidder stramt hen over kassettens åbning, og at etiketten passerer mellem etiketstyrene. Om nødvendigt drejes farvebåndets tilbagespolingsspole i retning med uret for at spænde farvebåndet.
- 3. Indsæt kassetten, så etiket og farvebånd sidder mellem etiketstyrene.

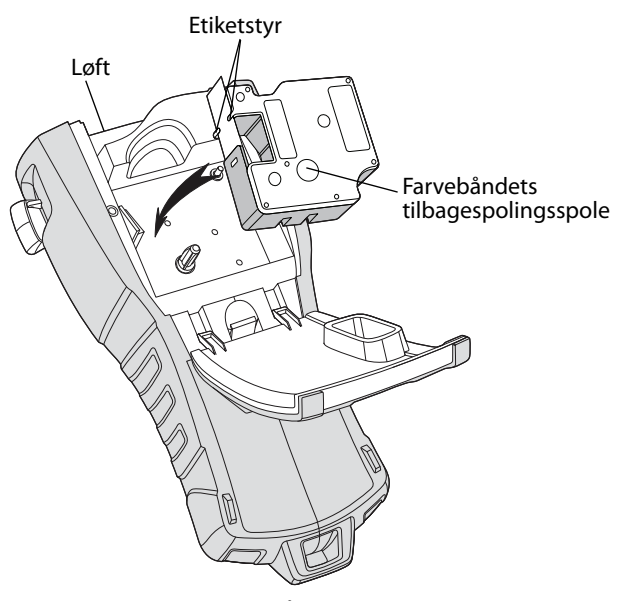

**Figur 5** 

4. Tryk kraftigt på kassetten, indtil den klikker på plads.

For at undgå tapestop skal begge sider af etiketkassetten klikke på plads.

5. Luk låget til etiketkassetten.

#### **Sådan udtages etiketkassetten**

- 1. Løft forsigtigt låget til etiketkassetten bag på printeren op.
- 2. Fjern forsigtigt etiketkassetten.
- 3. Isæt en ny etiketkassette som beskrevet ovenfor.
- 4. Nulstil etiketbredden som beskrevet i **[Indstilling af etiketbredden](#page-6-2)**.

### <span id="page-6-2"></span>**Indstilling af etiketbredden**

Hver gang du sætter en etiketkassette i printeren, bliver du bedt om at indstille etiketbredden, så printeren ved, hvilken størrelse etiketter, du anvender i øjeblikket. Nogle af funktionerne, som du bruger til at designe etiketter med, afhænger af etikettens bredde. Du kan dog indstille en etiket til en anden etiketbredde, end der aktuelt er i printeren, ved at indstille etiketbredden i menuen Indstillinger.

#### **Sådan indstiller du etiketbredden**

- 1. Tryk på  $\left\| \frac{1}{\text{semmas}} \right\|$ Menuen Indstillinger vises på displayet.
- 2. Vælg **Etiketbredde**, og tryk på **cok**.
- 3. Vælg bredden af den etiket, der sidder i printeren.
- 4. Tryk på  $\overline{\bullet}$  og vælg derefter **Færdig (OK)**.

### <span id="page-7-0"></span>**Valg af sprog**

Første gang, du tænder for strømmen, bliver du bedt om at vælge dit ønskede sprog. Som standard er sproget indstillet til engelsk. Adskillige sprogrelaterede funktioner på printeren bestemmes ud fra sprogindstillinger som f.eks. specielle tegn, menutekst og så videre. Du kan på ethvert tidspunkt ændre sprogvalget fra menuen Indstillinger.

#### **Sådan vælger du et sprog**

- 1. Tryk på  $\left| \frac{\text{base} \text{cone}}{\text{serimes}} \right|$ .
- 2. Vælg **Sprog**, og tryk på  $\lbrack$
- 3. Vælg sproget.
- 4. Tryk på  $\overline{\bullet}$  og vælg derefter **Færdig (OK)**.

# <span id="page-7-1"></span>**Valg af måleenheder**

Første gang, du tænder for strømmen, bliver du bedt om at vælge din ønskede måleenhed. Du kan vælge at arbejde i tommer eller millimeter. Du kan på ethvert tidspunkt ændre måleenhed fra menuen Indstillinger.

#### **Sådan vælger du måleenhederne**

- 1. Tryk på  $\frac{1}{2}$  serring
- 2. Vælg **Enheder**, og tryk på **Lak**
- 3. Vælg **tomme** eller **mm**.
- 4. Tryk på **og** vælg derefter **Færdig (OK)**.

# <span id="page-7-2"></span>**Bliv fortrolig med din printer**

Bliv fortrolig med placeringen af funktionstasterne på printeren. Se [Figur 1 på](#page-4-0)  [side 4](#page-4-0). De følgende afsnit giver en detaljeret beskrivelse af hver funktion.

# <span id="page-7-3"></span>**Strøm**

Knappen  $\bigcup$  tænder og slukker for strømmen. Hvis der ikke trykkes på nogen taster i fem minutter, slukker strømmen automatisk. Når der slukkes for printeren, huskes den aktuelle etiketfil og dens indstillinger til næste gang, der tændes for printeren. Hvis batterierne og strømadapteren er afbrudt samtidig, huskes nogle af indstillingerne, men den aktuelle etiketfil går tabt. Derfor skal du nulstille etiketbredden, når du tilslutter strømmen og tænder for printeren igen.

### <span id="page-7-4"></span>**LCD-display**

LCD-displayet indeholder foroven en overskriftslinje, der viser den aktuelle etikettype, samt funktionsindikatorer i højre side, som angiver hvilke funktioner, der aktuelt er valgt. Se Figur 6.

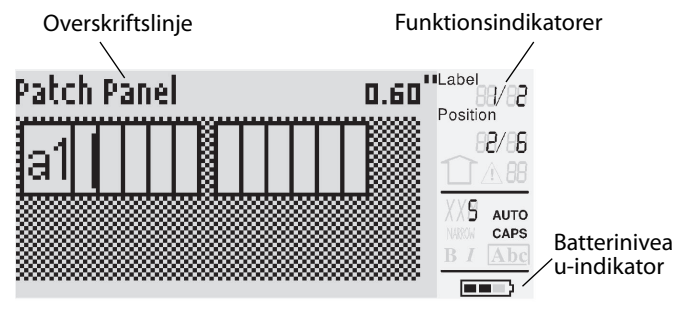

#### **Figur 6**

Når teksten, som du har indtastet, ikke kan være på etiketten, som du har defineret den, vil den del af teksten, der ikke er plads til, være gråtonet. Hvis du forsøger at udskrive en etiket, der indeholder tekst, der ikke er plads til, vil den ekstra tekst ikke blive udskrevet.

### <span id="page-7-5"></span>**Brug af baggrundslys**

Under svage lysforhold kan du tænde for baggrundslyset for at gøre det nemmere for dig at se displayet. Baggrundslyset vil automatisk slukke efter 15 sekunders manglende aktivitet. Trykkes der på en hvilken som helst tast, vil baggrundslyset tænde igen. Tasten til baggrundslyset fungerer som en afbryder, der tænder og slukker for lyset.

#### **Sådan tænder og slukker du baggrundslyset**

 $\bullet$  Tryk på  $\parallel$ 

### <span id="page-7-6"></span>**Justering af displaykontrasten**

Ud over baggrundslyset kan du justere displaykontrasten som en hjælp ved forskellige lysforhold.

#### **Sådan justerer du displaykontrasten**

- 1. Tryk på  $\left|\frac{space}{s$
- 2. Vælg **LCD-kontrast**, og tryk på **akteur**.
- 3. Anvend piletasterne til at vælge en værdi mellem **0** (lysere) og **8** (mørkere). Kontrasten ændrer sig, når du vælger de forskellige indstillinger.
- 4. Tryk på , og vælg derefter **Færdig (OK)**.

### <span id="page-8-0"></span>**Overskriftslinje**

Overskriftslinjen øverst på displayet viser den aktuelle etikettype og for visse etikettyper yderligere oplysninger om etiketten, for eksempel størrelse eller stregkodetype.

# <span id="page-8-1"></span>**CAPS**

Tasten  $\left(\frac{mass}{size}\right)$  slår store bogstaver til og fra. Når CAPS er aktiveret, vises CAPS-indikatoren på displayet, og alle bogstaver, som du indtaster, skrives med stort. Standardindstillingen er, at CAPS er aktiveret. Når CAPS er slået fra, vises alle indtastede bogstaver med småt.

#### **Sådan slår du CAPS til og fra**

 $\bullet$  Tryk på  $\overline{\mathbb{S}^{\text{HIFT}}} + \overline{\mathbb{S}^{\text{size}}}.$ 

## <span id="page-8-2"></span>**Tasten Shift**

Tasterne  $\frac{\mathbb{S} \text{HIFT}}{\P}$  anvendes til at vælge funktionen eller symbolet, der er trykt over en tast. Når du f.eks. trykker på tasten  $\boxed{\mathbb{R}}$ , vil tallet 9 blive vist på displayet, men hvis du trykker på tasten  $\overline{{\mathbb S}^{{\scriptscriptstyle\rm HFT}}\,\P}$  og derefter på  $\boxed{\mathfrak{p}}$ , vises en stjerne (\*) på displayet.

### <span id="page-8-3"></span>**Tasten Escape**

Tasten **ESC** fører dig tilbage til den tidligere menu fra enhver anden menu, uden at et valg bliver udført.

### <span id="page-8-4"></span>**Navigationstaster**

Navigationstasterne fungerer på følgende måde:

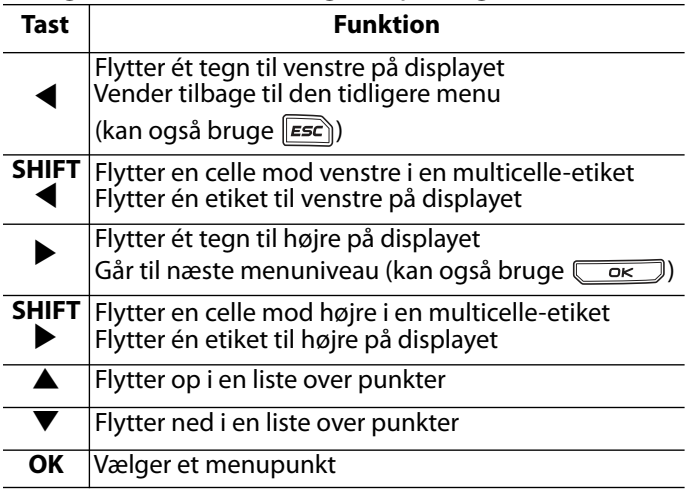

### <span id="page-8-5"></span>**Tasten Backspace**

**EXP**-tasten fjerner tegnet til venstre for markøren.

### <span id="page-8-6"></span>**Tasten CLR**

Tasten **GLR** rydder alle nuværende tekstindstillinger og formater og nulstiller displayet til den generelle etikettype.

### <span id="page-8-7"></span>**Afskæringstasten**

Tasten **Afskær** skærer etiketten af. Når du udskriver flere etiketter, holder printeren pause efter udskrivning af hver etiket, så du kan skære etiketten af. Du kan slå denne funktion fra, så flere etiketter udskrives kontinuerligt. Se **[Pause](#page-17-3)  [mellem etiketter](#page-17-3)** på side 17.

### <span id="page-8-8"></span>**Hotkeys**

Der findes et antal hotkeys til oprettelse af bestemte etikettyper, tilføjelse af stregkoder, indsættelse af symboler og anvendelse af tekst fra biblioteket. Disse hotkeys er beskrevet mere udfrligt senere i denne brugervejledning.

# <span id="page-8-9"></span>**Arbejde med etiketfiler**

Printeren opretter og opbevarer etiketter som etiketfiler. En etiketfil kan indeholde en eller flere etiketter. Når du opretter en ny etiket, opretter du samtidig en ny etiketfil. Derefter kan du indsætte yderligere etiketter, fjerne etiketter og gemme gruppen af etiketter som en etiketfil i hukommelsen.

### <span id="page-8-10"></span>**Oprettelse af en etiketfil**

Printeren husker den sidste etiket, som du arbejdede på, da strømmen blev afbrudt. Du skal slette etiketteksten og formateringen, før du opretter en ny etiket.

#### **Sådan opretter du en ny etiketfil**

- 1. Hvis det er nødvendigt, kan du trykke på  $\boxed{\text{cLR}}$ for at fjerne den tidligere etiket og formateringen fra displayet.
- 2. Indtast noget tekst vha. tastaturet.
- 3. Formater teksten vha. Tekststørrelse eller Tekststil.

Se **[Formatering af en etiket](#page-9-3)** på side 9.

4. Gem etiketten i hukommelsen. Se **[Lagring af en etiketfil](#page-18-2)** på side 18.

### <span id="page-9-0"></span>**Tilføjelse af etiketter til en etiketfil**

Du kan tilføje flere etiketter til en eksisterende etiketfil.

#### **Sådan tilføjer du en etiket til en fil**

- 1. Tryk på  $\sqrt{\frac{S \text{ HIFT}}{S}} + \sqrt{\frac{mse}{S}}$ .
- 2. Vælg **Til højre** for at tilføje en etiket til højre for markørpositionen eller **Til venstre** for at tilføje en etiket til venstre for markørpositionen.
- 3. Tryk på  $\sim$   $\sim$  En ny blank etiket indsættes i displayet til venstre eller højre for den nuværende etiket.

Du kan flytte fra etiket til etiket vha. piletasterne.

### <span id="page-9-1"></span>**Fjernelse af etiketter fra en fil**

Du kan fjerne en eller flere etiketter fra en etiketfil. **Sådan fjerner du en etiket**

- 1. Tryk på  $\left[\frac{\text{[S HIFT]}}{\text{[Riecaal]}} + \frac{\text{[Riecaal]}}{\text{[Riecaal]}}\right]$ .
- 2. Vælg én af følgende fremgangsmåder:
	- **Alle** for at fjerne alle etiketter i filen.
	- **Aktuel** for at fjerne etiketten i den aktuelle markørposition.
	- **Område** og dernæst vælge området af etiketter, der skal fjernes.
- 3. Tryk på  $\overline{\mathbb{C}}$  ok  $\overline{\mathbb{C}}$ .
	- De valgte etiketter fjernes fra displayet.

### <span id="page-9-2"></span>**Udskrivning af en etiketfil**

Når du udskriver en etiketfil, vælger du, om du vil udskrive alle etiketter, den aktuelle etiket eller et område af etiketter i filen.

#### **Sådan udskriver du etiketter**

- 1. Tryk på  $\left| \vec{r} \right|$ . Hvis etiketfilen indeholder mere end en etiket, vises en udskriftsmenu.
- 2. Vælg én af følgende fremgangsmåder:
	- **Alle** for at udskrive alle etiketter i filen.
	- **Aktuel** for at udskrive etiketten i den aktuelle markørposition.
	- **Område** for dernæst at vælge området af etiketter, der skal udskrives.
- 3. Tryk på  $\overline{\text{OR}}$ . De valgte etiketter udskrives.
- 4. Tryk på knappen **CUT** og fjern etiketterne.

# <span id="page-9-3"></span>**Formatering af en etiket**

Du kan vælge at forbedre dine etiketters udseende fra en række formateringsmuligheder.

### <span id="page-9-4"></span>**Ændring af tekststørrelsen**

Du kan udskrive teksten på etiketten i flere størrelser: ekstra-ekstra small, ekstra small, small, medium, stor, ekstra stor og STOR (med store bogstaver). Den valgte tekststørrelse gælder al tekst på etiketterne og i etiketfilen. De tilgængelige tekststørrelser afhænger af den bredde, der er indstillet for etiketten samt den etikettype, som du opretter.

Du kan også vælge Auto som tekststørrelse. Når Auto er valgt, bestemmes den bedste tekststørrelse automatisk for højden og bredden på den etiket, som du er ved at lave. Skrifttypen BIG anvendes ikke, når Auto tekststørrelse er valgt.

#### **Sådan indstilles tekststørrelsen**

 $\bullet$  Tryk på  $(\overline{\mathbf{S}}_{\mathsf{size}}^{\mathsf{case}}$  . Hver gang du trykker på  $(\overline{\mathbf{S}}_{\mathsf{size}}^{\mathsf{case}})$ fremhæves den næste tilgængelige skriftstørrelse på størrelsesindikatoren på displayet.

### <span id="page-9-5"></span>**Ændring af tekststilen**

Du kan udskrive teksten på etiketten i forskellige stile: fed, kursiv, understregning og indrammet. Du kan derudover vælge normalbredde eller smal bredde. Tekststilen gælder al tekst på alle etiketter i etiketfilen, herunder de fleste symboler.

#### **Sådan indstiller du tekststilen**

- 1. Tryk på  $\left|\frac{1}{\text{perrons}}\right|$ .
- 2. Vælg **Tekststile**, og tryk på **cok**.
- 3. Vælg en stil, og tryk på  $\overline{\mathsf{C}_{\mathsf{C}}\mathsf{C}_{\mathsf{C}}}$ .
- 4. Vælg **Til** eller **Fra** til at aktivere eller deaktivere den valgte stil.
- 5. Tryk på  $\boxed{\alpha}$  og vælg derefter **Færdig (OK)**.

#### **Sådan indstilles tekstbredden**

- 1. Tryk på  $\left|\frac{1}{\text{perrons}}\right|$ .
- 2. Vælg **Tekststile**, og tryk på **Lakststill**
- 3. Vælg **Skrifttype**, og tryk på  $\overline{\phantom{a}}$
- 4. Vælg **Smal** eller **Normal**.
- 5. Tryk på  $\boxed{\alpha}$  og vælg derefter **Færdig (OK)**.

#### **Sådan indsættes et understreget 6- eller 9-tegn**

 $\bullet$  Tryk på  $\boxed{6}$  eller  $\boxed{9}$  og hold den nede, indtil **6** eller **9** vises på displayet.

### <span id="page-10-0"></span>**Oprettelse af etiketter med flere linjer**

Du kan oprette etiketter med flere linjer afhængig af bredden af etiketten på følgende måde:

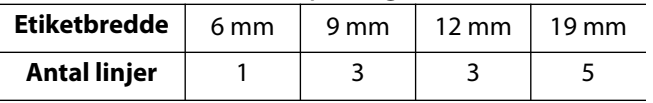

Displayet viser kun to tekstlinjer. Anvend piletasterne til at rulle gennem mere end to linjer.

#### **Sådan opretter du en etiket med flere linjer**

- 1. Indtast teksten for den første linje, og tryk på ...
- 2. Indtast teksten for den næste linje.
- 3. Gentag disse trin for hver ekstra linje.

### <span id="page-10-1"></span>**Anvendelse af internationale tegn**

Din printer understøtter det udvidede latinske tegnsæt vha. RACE-teknologi. Holder du en bogstavtast nede, vil du bladre gennem variationer af dette bogstav, i lighed med anvendelse af en mobils tastatur.

Hvis du for eksempel holder bogstavet **a** nede, vil du se **a à á â ã ä å** og så videre gennem alle de mulige variationer. Rækkefølgen i hvilken tegnvariationerne forekommer, afhænger af sproget, som du har valgt at anvende.

Internationale tegn er ikke til rådighed, hvis sproget er indstillet til US English.

### <span id="page-10-2"></span>**Oprettelse af industrielle etiketter**

Du kan hurtigt oprette etiketter til særlige industrianvendelser som f.eks. kabel- eller ledningsetiket, flag, patchpanel, elektrisk panel, klemrække, 110-blok eller modul. Du kan også oprette en etiket med fast længde. Der er hotkeys for hver etikettype. Den aktuelle etikettype vises i overskriftslinjen. Etikettypen Generel ligger som standard, dvs. uden nogen speciel formatering, centreret tekst, og længden bestemmes automatisk af mængden af tekst. Disse hotkeys fører dig altid til den angivne etikettype. Hvis du for eksempel vælger Flag og senere ønsker en generel etiket, trykker du blot på tasten Generel for at fjerne Flag-indstillingerne og vende tilbage til etikettypen Generel.

### <span id="page-10-3"></span>**Oprettelse af kabel- og ledningsetiketter**

Du kan oprette flere forskellige typer af etiketter, der kan vikles rundt om et kabel eller en ledning: Kabel-, Lednings- eller Flagetiketter.

### <span id="page-10-4"></span>**Oprettelse af kabeletiketter**

En kabeletiket anbringes rundt om en ledning eller et kabel. Du kan indtaste op til fem linjer tekst, og teksten gentages så mange gange som muligt, afhængigt af størrelsen af teksten og længden af etiketten.

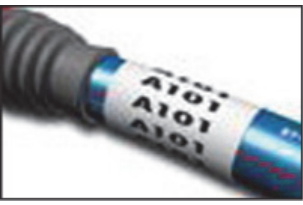

#### **Sådan oprettes en kabeletiket**

1. Tryk på  $\mathbb{C}^{mne}$ .

2. Indtast diameteren på kablet, og tryk på  $\sqrt{\alpha}$ Hvis du vil oprette flere etiketter hurtigt, se **[Oprettelse af en serie etiketter](#page-16-2)** på side 16.

### <span id="page-10-5"></span>**Oprettelse af ledningsetiketter**

En ledningsetiket anbringes vandret hen ad en ledning eller et kabel. Etikettens tekst gentages så mange gange, det er muligt, afhængigt af tekstens størrelse og etikettens bredde.

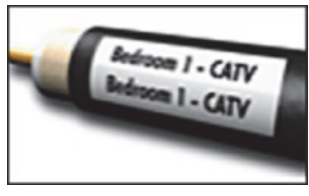

#### **Sådan oprettes en ledningsetiket**

 $\bullet$  Tryk på  $\overbrace{\hspace{2cm}}^{\text{SHIFT}}$  +  $\overbrace{\hspace{2cm}}^{\text{GBIRE}}$ . Etiketlængden sættes automatisk ud fra den indtastede testmængde.

Hvis du vil oprette flere etiketter hurtigt, se **[Oprettelse af en serie etiketter](#page-16-2)** på side 16.

### <span id="page-10-6"></span>**Oprettelse af flagetiketter**

Flagetiketter vikles rundt om en ledning eller et kabel, så etikettens tekstdel efterlades stikkende ud fra kablet. Teksten på flagetiketter udskrives automatisk på begge ender af etiketten, så der bliver et tomt område på midten, som vikles rundt om

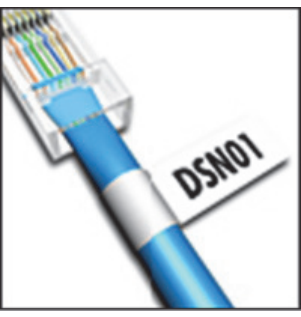

kablet. Når etiketten sættes på kablet, sættes begge ender af etiketten med bagsiden mod hinanden, så der dannes en hale eller et *flag*. Resultatet er en etiket, der kan læses fra begge sider.

#### **Sådan oprettes en flagetiket**

- 1. Tryk på  $\sqrt{\frac{[S+II] + [TE]}{[NEPTICAL]}}$ .
- 2. Vælg **Small**, **Medium**, **Stor**, eller **Ekstra Stor** for omviklingsstykket, og tryk på  $\sqrt{\alpha}$ .
- 3. Indtast eller vælg længden for etikettens flagdel, og tryk på  $\overline{\phantom{a}}$  ok  $\overline{\phantom{a}}$ .

Vælg **AUTO** for at få længden indstillet automatisk, så den passer til teksten.

Hvis du vil oprette flere etiketter hurtigt, se **[Oprettelse af en serie etiketter](#page-16-2)** på side 16.

### <span id="page-11-0"></span>**Oprettelse af etiketter med fast længde**

Normalt bestemmes etikettens længde af længden af den indtastede tekst. Måske ønsker du at fremstille en etiket til et specielt formål, hvor længden skal være fast, uafhængigt af tekstens længde. Den fabriksindstillede faste længde er 25 mm. Enhver ændring, du måtte foretage i indstillingen af den faste længde, forbliver i kraft, indtil du ændrer den.

#### **Sådan indstiller du etiketlængden**

- 1. Tryk på  $\sqrt{\frac{LIBRABY}{FIXED}}$ .
- 2. Indtast eller vælg etiketlængden, og tryk  $p\land \overline{\phantom{a}}$  .

Eventuel tekst, der ikke passer til den faste længde, vises gråtonet på displayet og vil blive skåret af, når etiketten udskrives.

### <span id="page-11-1"></span>**Oprettelse af paneletiketter**

Du kan oprette to typer af paneletiketter: Patchpanel- og Eltavle-etiketter.

### <span id="page-11-2"></span>**Oprettelse af patchpanel-etiketter**

En Patchpanel-etiket giver dig mulighed for at afmærke en række af porte på et patchpanel. Du vælger afstanden mellem portene, indtaster teksten og udskriver. Resultatet er en lang etiket med megen tekst, som er jævnt spredt ud for hver port.

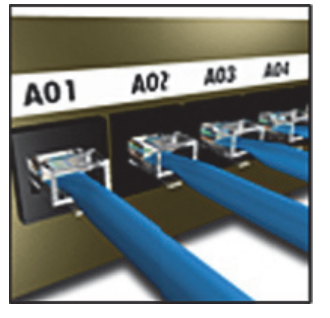

### **Sådan opretter du en patch-panel etiket**

- 1. Tryk på  $\sqrt{\frac{m_{\text{cubic}}}{p_{\text{anel}}}}$ .
- 2. Vælg **Patchpanel**, og tryk på  $\boxed{\phantom{1} \text{or} }$ .
- 3. Indtast eller vælg afstanden mellem hver port, og tryk på  $\overline{\mathbb{C}}$  ok  $\overline{\mathbb{C}}$ . Standardafstanden er 12 mm.
- 4. Indtast eller vælg antallet af porte, og tryk  $p\land \overline{\phantom{a}}$  .

Portene er adskilt af en ubrudt, sort linje på displayet.

5. Indtast teksten for hver port på etiketten. Anvend venstre eller højre piletast til at flytte fra port til port.

Hvis du vil oprette data for portene automatisk, se **[Oprettelse af en serie etiketter](#page-16-2)** på side 16. Hvis du vil udskrive skillelinjer mellem portene, se **[Udskrivning af skillelinjer mellem celler](#page-14-3)** på [side 14.](#page-14-3)

### <span id="page-11-3"></span>**Oprettelse af elektrisk panel-etiketter**

En elektrisk panel-etiket giver dig mulighed for at afmærke en række kontakter på en elektrisk panel. Du vælger kontakternes størrelse og antal, indtaster teksten og udskriver. Resultatet er en lang etiket med tekster for hver enkelt kontakt.

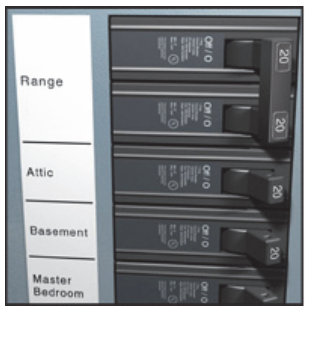

#### **Sådan oprettes en elektrisk panel-etiket**

- 1. Tryk på  $\sqrt{\frac{m_{\text{coule}}}{\text{Panels}}}.$
- 2. Vælg **Elektrisk panel**, og tryk på **Lakstri**.
- 3. Indtast eller vælg kontaktlængden, og tryk på  $\overline{\phantom{a}}$ .

Vælg den længde, der passer til den mindste kontaktstørrelse på tavlen. Derefter kan du bruge kontaktfaktorer til at forøge størrelsen på enkelte kontakter, som måtte være større. Standardstørrelsen på kontakter er 25,4 mm.

4. Indtast eller vælg antallet af kontakter, og tryk på  $\overline{\phantom{a}}$  ok  $\overline{\phantom{a}}$ .

5. Vælg kontaktfaktoren for hver enkelt kontakt, og tryk på  $\overline{\phantom{a}}$  ok  $\overline{\phantom{a}}$ .

Kontakterne adskilles af en ubrudt, sort linje på displayet.

6. Indtast teksten for hver kontakt på etiketten. Brug piletasterne op eller ned til at gå fra kontakt til kontakt.

For at justere kontaktfaktorerne efter oprettelse af en etiket, se **[Anvendelse af kontaktfaktorer](#page-12-0)** [på side 12](#page-12-0).

Hvis du vil oprette data for kontakterne automatisk, se **[Oprettelse af en serie etiketter](#page-16-2)** på side 16. Hvis du vil udskrive skillelinjer mellem kontakterne, se **[Udskrivning af skillelinjer](#page-14-3)  [mellem celler](#page-14-3)** på side 14.

### <span id="page-12-0"></span>**Anvendelse af kontaktfaktorer**

Med kontaktfaktorer kan du justere størrelsen på enkelte kontakter på en elektrisk panel-etiket.

#### **Sådan justerer du størrelsen på en enkelt kontakt**

- 1. Opret en elektrisk panel-etiket som beskrevet i **[Oprettelse af elektrisk panel-etiketter](#page-11-3)**.
- 2. Tryk på  $\left|\frac{1}{2}$
- 3. Vælg **Aktuel etiketkonfig.**, og tryk på **Lakkard**.
- 4. Vælg **Kontaktfaktorer**, og tryk på **Løk**.
- 5. Anvend piletasterne op eller ned til at vælge nummeret på den kontakt, der skal justeres, og tryk på $\blacktriangleright$ .
- 6. Vælg faktoren for denne kontakt.
- 7. Tryk på  $\boxed{\circ}$ **x** og derefter på **Færdig (OK)** for at vende tilbage til etiketten.

### <span id="page-12-1"></span>**Udskrivning af tomme kontakter**

Som standard bliver tomme kontakter for enden af en elektrisk panel-etiket ikke udskrevet. Du kan vælge, om du ønsker at udskrive tomme kontakter for enden af en etiket eller ej.

#### **Sådan udskrives tomme kontakter**

- 1. Tryk på  $\left|\frac{1}{2}$
- 2. Vælg **Udskriv tomme kontakter**, og tryk på  $\sqrt{\alpha}$ .
- 3. Vælg **Til**, og tryk på **Løk**
- 4. Vælg **Færdig (OK)** for at vende tilbage til etiketten.

Nu vil eventuelle tomme kontakter for enden af en elektrisk panel-etiket blive udskrevet.

# <span id="page-12-2"></span>**Oprettelse af klemrækkeetiketter**

Du kan oprette to typer af klemrække-etiketter: Klemrække- og 110-blok-etiketter.

### <span id="page-12-3"></span>**Oprettelse af klemrækkeetiketter**

En klemrækkeetiket minder meget om en patchpanel-etiket. Teksten udskrives dog lodret for hver klemrække. **Sådan opretter du en klemrækkeetiket**

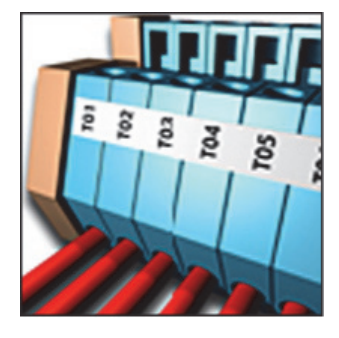

 $A-1-02$ <br> $A-1-08$ 

 $\frac{10-120}{20-120}$ 

12012年12月12日

 $A-1-01$ <br> $A-1-07$ 

高佳色

 $\frac{10-110}{20-110}$ 

- 1. Tryk på  $\left[\frac{BLOCKS}{BLOCKS}\right]$ .
- 2. Vælg **Klemrække**, og tryk på **Lak**
- 3. Indtast eller vælg antallet af klemrækker, og tryk på  $\overline{\phantom{a}}$ .
- 4. Indtast eller vælg klemrækkebredden, og tryk på <u>ek</u>).

Standardbredden for en klemrække er 17,5 mm. Hver klemrække adskilles af en ubrudt, sort linje på displayet.

5. Indtast teksten for hver klemme. Brug piletasterne op eller ned til at gå fra tilslutningspunkt til tilslutningspunkt.

Hvis du vil oprette data for klemrækkerne automatisk, se **[Oprettelse af en serie etiketter](#page-16-2)** på [side 16.](#page-16-2)

Hvis du vil udskrive skillelinjer mellem portene, se **[Udskrivning af skillelinjer mellem celler](#page-14-3)** på [side 14.](#page-14-3)

### <span id="page-12-4"></span>**Oprettelse af 110-blok-etiketter**

Du kan kun udskrive en 110-blok-etiket på 9 mm, 12 mm eller 19 mm brede etiketter.

#### **Sådan opretter du en 110-blok-etiket**

- 1. Tryk på  $\sqrt{B_{\text{max}}\cdot B_{\text{max}}}$ .
- 2. Vælg **110-blok**, og tryk

 $p$ å  $\overline{\phantom{a}}$  ok ).

3. Vælg bloktypen, og tryk på  $\sqrt{\alpha}$ 

- 4. Vælg **Enkelt række** eller **Dobbelt**  række, og tryk på  $\sqrt{\alpha}$ . Hver klemrække adskilles af en ubrudt, sort linje på displayet.
- 5. Indtast teksten for hver blok. Brug venstre eller højre piletast til at flytte fra modul til modul. Brug piletasterne op eller ned til at gå fra række til række.

Hvis du vil oprette data for blokkene automatisk, se **[Oprettelse af en serie etiketter](#page-16-2)** på side 16. Hvis du vil udskrive skillelinjer mellem blokkene, se **[Udskrivning af skillelinjer mellem celler](#page-14-3)** på [side 14](#page-14-3).

### <span id="page-13-0"></span>**Oprettelse af moduletiketter**

Med en Moduletiket kan du afmærke en række af sikringer med forskellige bredder. Du indstiller bredden af en sikring og antallet af sikringer, indtaster teksten for hver enkelt sikring og udskriver.

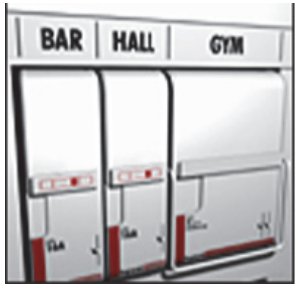

Du kan anvende sikringsmultiplikatorer for at justere bredden af individuelle moduler efter behov.

#### **Sådan opretter du en moduletiket**

- 1. Tryk på  $\sqrt{S \cdot H \cdot T} + \sqrt{P}$   $\sqrt{P}$  .
- 2. Indtast eller vælg sikringslængden, og tryk på  $\overline{\phantom{a}}$  ok  $\overline{\phantom{a}}$ .

Vælg den længde, der passer til den mindste sikringsstørrelse i modulet. Du kan dernæst anvende sikringsmultiplikatorer til at øge størrelsen af et hvilket som helst individuelt modul, som er større. Standardlængden på sikringer er 25,4 mm.

- 3. Indtast eller vælg antallet af moduler, og tryk  $p\land \overline{\phantom{a}}$  ok  $\overline{\phantom{a}}$ .
- 4. Vælg sikringsmultiplikatorer for hvert enkelt modul, og tryk på  $\overline{\mathbb{R}}$ . Hver sikring adskilles af en ubrudt, sort linje på displayet.
- 5. Indtast teksten for hvert modul.

Anvend venstre eller højre piletast til at flytte fra modul til modul.

For at justere sikringsmultiplikatorer efter oprettelse af en etiket, se **[Anvendelse af](#page-13-1)  [sikringsmultiplikatorer](#page-13-1)**.

Hvis du vil oprette data for modulerne automatisk, se **[Oprettelse af en serie etiketter](#page-16-2)** på side 16.

### <span id="page-13-1"></span>**Anvendelse af sikringsmultiplikatorer**

sikringsmultiplikatorer lader dig justere størrelsen på individuelle sikringsmoduler på en etiket af modultypen.

#### **Sådan justerer du størrelsen på et individuelt modul**

- 1. Opret en moduletiket som beskrevet i
	- **[Oprettelse af moduletiketter](#page-13-0)**.
- 2. Tryk på  $\left\| \frac{1}{\text{Sermas}} \right\|$ .
- 3. Vælg **Aktuel etiketkonfig.**, og tryk på  $\overline{\mathbb{R}}$ .
- 4. Vælg **sikringsmultiplikatorer**, og tryk  $p$ å  $\overline{\phantom{a}}$  ok ).
- 5. Anvend piletasterne op eller ned til at vælge nummeret på det modul, der skal justeres, og tryk på $\blacktriangleright$ .
- 6. Vælg faktoren for dette modul.
- 7. Tryk på  $\boxed{\alpha}$  og derefter på **Færdig (OK)** for at vende tilbage til etiketten.

### <span id="page-13-2"></span>**Udskrivning af tomme moduler**

Som standard bliver tomme moduler for enden af en moduletiket ikke udskrevet. Du kan vælge, om du ønsker at udskrive tomme moduler for enden af en etiket eller ej.

#### **Sådan udskriver du tomme moduler**

- 1. Tryk på  $\left| \frac{\text{base} \cos \theta}{\text{series}} \right|$ .
- 2. Vælg **Udskriv tomme moduler**, og tryk  $p\land \overline{\phantom{a}}$  .
- 3. Vælg **Til**, og tryk på  $\begin{array}{|c|c|c|c|c|} \hline \text{ } & \text{ } & \text{ } \\ \hline \end{array}$
- 4. Vælg **Færdig (OK)** for at vende tilbage til etiketten. Eventuelle tomme moduler for enden af en moduletiket vil nu blive udskrevet.

### <span id="page-14-0"></span>**Oprettelse af lodrette etiketter**

R

A C K 3 AO1

A02

Du kan vælge at udskrive etiketter med teksten lodret. Etiketter med flere linjer tekst vil blive udskrevet som flere kolonner tekst.

#### **Sådan oprettes en lodret etiket**

- 1. Tryk på  $\sqrt{\frac{F_{LAG}}{V_{ERTICAL}}}$ .
- 2. Indtast eller vælg en længde for etiketten, og tryk på  $\sqrt{\alpha}$ .

Vælg **AUTO** for at få længden af etiketten indstillet automatisk, så den passer til teksten.

### <span id="page-14-1"></span>**Ændring af etikettype**

Når du opretter en etiket vha. en etikettype, kan du nemt ændre etikettypen uden at miste data. Hvis dataene fra en etikettype ikke passer ind i den nye etikettype, er teksten, der ikke er plads til, gråtonet på displayet.

**Eksempel:** Når du ændrer fra en etiket med mange celler, for eksempel en patchpanel-etiket, til en etiket med en enkelt celle, for eksempel en generel etiket eller en flagetiket, bliver hver celle til en ny etiket. Alle blanke celler slettes.

Når du skifter fra en etikettype med flere celler til en anden etikettype med flere celler, skal du sikre, at den nye etikettype indeholder det samme antal celler.

#### **Sådan ændrer du etikettypen**

- 1. Tryk på hotkey for den nye etikettype.
- 2. Foretag eventuelle nødvendige justeringer af indstillingerne til etikettypen.

### <span id="page-14-2"></span>**Ændring af etiketindstillingerne**

Når du har oprettet en specifik etiket, kan du ændre indstillingerne uden at skulle starte forfra.

#### **Sådan ændrer du etiketindstillingerne**

- 1. Tryk på  $\left|\frac{1}{\text{S}_{\text{S}}\text{F}_{\text{S}}\text{F}_{\text{S}}\text$
- 2. Vælg **Aktuel etiketkonfig.**, og tryk på  $\sqrt{\alpha}$ Indstillingerne for den særlige etikettype vises.
- 3. Foretag de nødvendige ændringer.
- 4. Tryk på  $\boxed{\alpha}$  og vælg derefter **Færdig (OK)**.

### <span id="page-14-3"></span>**Udskrivning af skillelinjer mellem celler**

For etiketter med flere celler, for eksempel patchpanel-, klemrække- eller 110-blok- eller moduletiketter, kan du vælge at udskrive en lodret linje mellem hver celle.

#### **Sådan udskriver du skillelinjer mellem celler**

- 1. Opret den type etiket med flere celler, som du ønsker.
- 2. Tryk på  $\left\| \frac{1}{\text{Bernus}} \right\|$
- 3. Vælg **Aktuel etiketkonfig.**, og tryk på  $\overline{\phantom{a}}$
- 4. Vælg **Skillelinjer**, og tryk på *ok***)</u>.**
- 5. Vælg **Til**.
- 6. Tryk på  $\overline{\bullet}$  og vælg derefter **Færdig (OK)**.

Der udskrives en linje mellem hver celle.

# <span id="page-14-4"></span>**Brug af stregkoder**

Din printer kan danne Kode 39- og Kode 128 stregkoder. Du kan tilføje en stregkode til de følgende etikettyper:

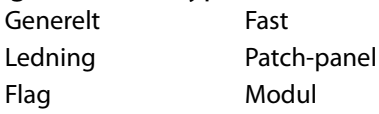

Du kan kun skrive en stregkode på etiketter med bredden 19 mm. Du kan vælge, om du vil udskrive den læsbare tekst eller ej, og du kan serialisere stregkoderne.

Stregkoden udskrives vandret hen ad etiketten. Du kan vælge at udskrive den læsbare tekst med lille skrift under eller over stregkoden. Du kan tilføje valgfri tekst før og efter stregkoden.

### <span id="page-14-5"></span>**Tilføjelse af en stregkode**

Stregkodeteksten vises på etiketten på displayet præcist som enhver anden tekst. Hvis markøren imidlertid befinder sig inden for stregkodeteksten, vises **Stregkode** og stregkodetypen i overskriftslinjen.

#### **Sådan tilføjer du en stregkode**

- 1. Tryk på  $\left[\frac{\text{[SHIFT]}}{\text{[SHT]}} + \frac{\text{[SBTMT]}}{\text{[SETTMSS]}}\right]$
- 2. Vælg **Stregkodetype**, og tryk på  $\overline{\phantom{a}}$
- 3. Vælg stregkodetypen, og tryk på  $\overline{\mathbb{C}}$ o $\overline{\mathbb{C}}$ .
- 4. Indtast teksten til stregkoden inden for stregkoden på displayet.
- 5. Tryk på , og vælg derefter **Færdig (OK)**.

### <span id="page-15-0"></span>**Redigering af en stregkode**

Du kan redigere teksten for en eksisterende stregkode.

#### **Sådan redigerer du en stregkode**

1. Flyt markøren hvor som helst inden for stregkodeteksten.

**Stregkode** og stregkodetypen vises i overskriftslinjen.

- 2. Indtast et vilkårligt tegn. Der vises en meddelelse, som spørger, om du ønsker at redigere stregkoden.
- 3. Tryk på  $\overline{\phantom{a}}$  ok  $\overline{\phantom{a}}$ . Teksten til den eksisterende stregkode vises.
- 4. Rediger stregkodeteksten, og tryk på  $\overline{\phantom{a}}$ .

### <span id="page-15-1"></span>**Sletning af en stregkode**

En stregkode indtastes på etiketten som ét tegn. **Sådan sletter du en stregkode**

- 1. Anbring markøren ved enden af stregkodeteksten på displayet.
- $2.$  Tryk på  $\begin{tabular}{|c|c|} \hline \end{tabular}}$ .

## <span id="page-15-2"></span>**Placering af læsbar stregkodetekst**

Du kan vælge at placere den læsbare tekst over eller under stregkoden. Som standard udskrives den læsbare tekst under stregkoden på etiketterne.

#### **Sådan ændrer du stregkodetekstens placering**

- 1. Tryk på  $\sqrt{\frac{S \text{ HIFT}}{S}} + \sqrt{\frac{P} {S}$  Ferrings.
- 2. Vælg **PL-position**, og tryk på **L**ok
- 3. Vælg **Over stregkode** eller **Under stregkode**.
- 4. Tryk på **og** vælg derefter **Færdig (OK)**.

### <span id="page-15-3"></span>**Skjulning af stregkodetekst**

Du kan vælge at skjule den læsbare tekst til stregkoden.

#### **Sådan skjuler du stregkodeteksten**

- 1. Tryk på  $\left( \sum_{\text{S}} H \right) + \left| \sum_{\text{S}} H \right|$
- 2. Vælg **Stregkode PL**, og tryk på <u>beke</u>
- 3. Vælg **Fra**.
- 4. Tryk på **og vælg derefter Færdig (OK)**.

# <span id="page-15-4"></span>**Tilføjelse af symboler**

Din printer omfatter et sæt standardsymboler, der kan anvendes på dine etiketter. Symbolerne er opdelt i adskillige kategorier:

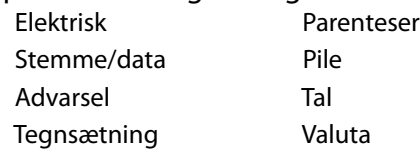

En fuldstændig liste over standardsymboler er at finde på [side 19](#page-19-0).

Du kan komme til nogle af de mere populære symboler via det numeriske tastatur vha.

SHIFTA plus tallet. Hvis du for eksempel trykker på + **1**, indsættes en firkantet parentes (**[**). S HIFT

### <span id="page-15-5"></span>**Indsættelse af symboler**

Symboler, der tilføjes til en etiket, kan formateres eller slettes præcist som ethvert andet tegn, du indtaster.

#### **Sådan indsætter du et symbol**

- 1. Tryk på  $\sqrt{\frac{S \text{ HIFT}}{S}} + \sqrt{\frac{S \text{ WHDOL}}{S}}$ .
- 2. Vælg en symbolkategori, eller vælg **Alle** for at vise alle symboler, og tryk derefter på  $\overline{\phantom{a}}$  ok  $\overline{\phantom{a}}$  ). C
- 3. Anvend piletasterne for at vælge det symbol, som du ønsker.
- 4. Tryk på  $\sqrt{\alpha}$  for at indsætte symbolet på etiketten.

# <span id="page-15-6"></span>**Brug af tekstbiblioteket**

Printeren indeholder et tekstbibliotek, som kaldes Mit bibliotek. Du kan tilføje brugertilpasset tekst til biblioteket og derefter bruge biblioteket til hurtigt at tilføje tekst til etiketterne.

### <span id="page-15-7"></span>**Tilføjelse af tekst til Mit bibliotek**

Tekstposter vises i bibliotekslisten i den rækkefølge, som de blev tilføjet til biblioteket.

#### **Sådan tilføjer du tilpasset tekst**

- 1. Tryk på  $\sqrt{\frac{S \text{ HIFT}}{S}} + \sqrt{\frac{HBCB}{P}}$ .
- 2. Vælg **Tilføj ny tekst**, og tryk på **Løk**
- 3. Indtast den tekst, du ønsker, og tryk på  $\sqrt{\alpha}$ . Teksten tilføjes til Mit bibliotek.

### <span id="page-16-0"></span>**Indsættelse af bibliotekstekst**

Bibliotekstekst, som tilføjes til en etiket, bruges på samme måde som tekst, der indtastes fra tastaturet. Bibliotekstekst kan redigeres, formateres eller slettes.

### **Sådan tilføjes tekst til en etiket**

- 1. Tryk på  $\sqrt{\frac{S \text{ HIFT}}{S}} + \sqrt{\frac{HBCB}{S}}$ .
- 2. Vælg den tekst, du ønsker at tilføje til etiketten, og tryk på  $\sqrt{\alpha}$ . Teksten tilføjes til etiketten.

# <span id="page-16-1"></span>**Sletning af tekst i Mit bibliotek**

Du kan slette tilpasset tekst fra Mit bibliotek.

#### **Sådan sletter du tekst i Mit bibliotek**

- 1. Tryk på  $\sqrt{\frac{S \text{ HIFT}}{S}} + \sqrt{\frac{HBCB}{S}}$ .
- 2. Vælg teksten, der skal slettes, og tryk på  $\left[\begin{matrix} \begin{matrix} \begin{matrix} \mathbb{R}^m \end{matrix} \end{matrix} \right].$ En bekræftelsesmeddelelse vises.
- 3. Tryk på  $\circled{K}$  for at slette teksten.

# <span id="page-16-2"></span>**Oprettelse af en serie etiketter**

Du kan automatisk generere etiketter ved at oprette en serie. Du opretter et startmønster og indstiller dernæst intervallet og antallet til serien. Du kan serialisere et hvilket som helst tal eller bogstav ved at vælge positionen, der skal forøges, som f.eks. tallet 2 i 123 eller bogstavet B i ABC. Når 2-tallet for eksempel er valgt i 123 og intervallet er sat til #=3, vil de resulterende etiketter blive udskrevet som 123, 153 og 183. Bogstaver kan forøges fra A til Z og a til z og tallene fra 1 til 9. Når bogstavet Z eller tallet 9 er nået under serialiseringen, bliver der tilføjet et bogstav eller et tal for at øge intervallet. For eksempel forøges Az til Aaa, AZ til BA og A9 til A10.

Der er tre metoder til serialisering: simpel, samtidig og avanceret.

# <span id="page-16-3"></span>**Anvendelse af simpel serialisering**

Simpel serialisering opretter en serie etiketter ved at forøge et alfanumerisk tegn i mønstret. For eksempel 101, 102, 103, 104 og så videre.

### **Sådan anvender du simpel serialisering**

- 1. Indtast etikettens tekst.
- 2. Tryk på  $\sin 2$ . En boks vises rundt om tegnet, hvor markøren var anbragt.
- 3. Anvend piletasterne til at flytte markøren til det tegn, som du ønsker at forøge, og tryk  $p$ å  $\overline{\phantom{a}}$  ok  $\overline{\phantom{a}}$ .
- 4. Vælg den mængde, du vil forøge hver enkelt etiket med, og tryk på  $\sqrt{\alpha}$ . Du kan vælge at forøge i trin op til 10.
- 5. Vælg det antal etiketter, du ønsker at oprette, og tryk på  $\overline{\phantom{a}}$ .

Du kan vælge at oprette op til 99 etiketter. En ny etiket tilføjes på displayet for hver etiket i serien.

 $\bar{z}$  for at udskrive flere eksemplarer af den samme serialiserede etiket. Se **[Udskrivning af flere kopier](#page-17-1)** på side 17.  $\sqrt{\frac{1}{2}}$ Tryk på  $\sqrt{\frac{1}{2} + 1}$ 

### <span id="page-16-4"></span>**Anvendelse af samtidig serialisering**

Samtidig serialisering opretter en serie etiketter ved at forøge to forskellige alfanumeriske tegn samtidig. For eksempel A-101, B-102, C-103 og så videre.

### **Sådan anvender du samtidig serialisering**

- 1. Indtast etikettens tekst.
- 2. Tryk på  $\sqrt{\frac{S \text{ HIFT}}{S}} + \sqrt{\frac{1}{S \text{ EFL}}{S}}$ .
- 3. Vælg **Samtidig**, og tryk på **Lak** En boks vises rundt om tegnet, hvor markøren var anbragt.
- 4. Vælg den første tegnposition, som du ønsker at forøge, og tryk på  $\sqrt{\alpha}$ .
- 5. Vælg den anden tegnposition, som du ønsker at forøge, og tryk på  $\Box$ ok.
- 6. Vælg den mængde, du ønsker at forøge disse tegn på hver etiket, og tryk på  $\sqrt{\alpha}$ . Du kan vælge at forøge i trin op til 10.
- 7. Vælg det antal etiketter, du ønsker at oprette, og tryk på  $\sqrt{\alpha}$ .

Du kan vælge at oprette op til 99 etiketter. En ny etiket tilføjes på displayet for hver etiket i serien.

### <span id="page-16-5"></span>**Anvendelse af avanceret serialisering**

Avanceret serialisering opretter en serie etiketter ved at lade dig vælge to sekvenser i mønstret og forøge dem fortløbende.

For eksempel A-101, A-102, A-103, B-101, B-102, B-103, C-101, C-102, C-103 og så videre.

#### **Sådan anvender du avanceret serialisering**

- 1. Indtast etikettens tekst.
- 2. Tryk på  $\sqrt{\frac{S \text{ HIFT}}{S}} + \sqrt{\frac{S \text{ FWHH}}{S \text{ EWHH}}}$ .
- 3. Vælg **Avanceret**, og tryk på  $\sqrt{\frac{K}{\sqrt{K}}}$ En boks vises rundt om tegnet, hvor markøren var anbragt.
- <span id="page-17-5"></span>4. Vælg den første tegnposition, som du ønsker at forøge, og tryk på  $\overline{\phantom{a}}$ .
- 5. Vælg den mængde, som du ønsker at forøge denne tegnposition med, og tryk på  $\sqrt{\alpha}$ Du kan vælge at forøge i trin op til 10.
- <span id="page-17-6"></span>6. Vælg det antal gange, du vil forøge denne tegnposition, og tryk på  $\overline{\phantom{a}}$ .
- 7. Gentag trin [4](#page-17-5) til og med [6](#page-17-6) for det andet tegns position, som du ønsker at forøge.

Du kan vælge at oprette op til 99 etiketter.

En ny etiket tilføjes på displayet for hver etiket i serien.

# <span id="page-17-0"></span>**Indstillinger for udskrivning**

Du kan vælge at udskrive flere eksemplarer af samme etiket, sortere kopierne, holde pause for skæring mellem etiketter, fremføre etiketten og justere udskriftskontrasten.

# <span id="page-17-1"></span>**Udskrivning af flere kopier**

Du kan udskrive op til 99 kopier af samme etiket på én gang.

#### **Sådan udskriver du flere kopier**

- 1. Tryk på  $\sqrt{\frac{S \text{ HIFT}}{P}} + \sqrt{\frac{P^{\text{COPES}}}{P}}$ .
- 2. Tryk på pilen  $\triangle$  for at forøge antallet af eksemplarer, der skal udskrives (maksimum er 99). Standarden er 2 kopier.
- 3. Tryk på pilen  $\blacktriangledown$  for at reducere antallet af kopier.
- 4. Tryk på  $\cos$  eller  $\sin$  for at starte udskrivning.

Der kan forekomme en kort pause i udskrivningen mellem hver etiket i mere komplekse formater.

Når udskrivningen er færdig, genstilles antallet af kopier til 2.

### <span id="page-17-2"></span>**Sortering af flere kopier**

Når du udskriver flere kopier af en etiketfil, der indeholder mere end én etiket, udskrives alle kopier af en etiket, før den næste etiket starter med at blive udskrevet. Du kan vælge at få etiketfilens udskrivning sorteret, så hver fuldstændig kopi af filen bliver udskrevet, før den næste kopi starter. Følgende eksempel viser tre kopier af en etiketfil, der indeholder tre etiketter, der bliver udskrevet normalt og sorteret.

#### **Normal**

A101 A101 A101 A102 A102 A102 A103 A103 A103 **Sorteret**

A101 A102 A103 A101 A102 A103 A101 A102 A103 **Sådan sorterer du flere kopier**

- 1. Tryk på  $\left|\frac{space}{3}\right|$
- 2. Vælg **Sorter kopier**, og tryk på  $\overline{\phantom{a}}$
- 3. Vælg **Til**.
- 4. Tryk på  $\boxed{\circ}$ **k** og vælg derefter **Færdig (OK)**.

### <span id="page-17-3"></span>**Pause mellem etiketter**

Printeren holder som standard pause efter udskrivning af hver etiket, så du kan skære etiketten. Du kan deaktivere denne funktion og få etiketterne udskrevet kontinuerligt.

### **Sådan indstiller du printeren til at udskrive**

#### **kontinuerligt**

- 1. Tryk på  $\left| \frac{\text{space}}{\text{series}} \right|$
- 2. Vælg **Pause til skæring ml. etiketter**, og tryk på **byland**.
- 3. Vælg **Fra**.
- 4. Tryk på **og** vælg derefter **Færdig (OK)**.

# <span id="page-17-4"></span>**Fremføring af etiketten**

Standarden for blank plads i starten af alle etiketter er cirka 10 mm. Hvis du vil tilføje yderligere blank plads i starten eller slutningen af etiketten, kan du fremføre etiketten i trin på 10 mm.

#### **Sådan fremføres etiketten**

- 1. Tryk på  $\sqrt{\frac{S H I F T}{T}} + \sqrt{\frac{F E T T}{T}}$ .
- 2. Tryk på  $\circled{K}$  for at fremføre etiketten.

### <span id="page-18-0"></span>**Justering af udskriftskontrast**

Afhængigt af det valgte etiketmateriale kan du få brug for at lysne eller mørkne udskriften på etiketten.

### **Sådan justerer du udskriftskontrasten**

- 1. Tryk på  $\left|\frac{1}{\text{Sertimes}}\right|$ .
- 2. Vælg Udskriftskontrast, og tryk på **Lakset**.
- 3. Anvend piletasterne til at justere udskriftskontrasten.
- 4. Tryk på **og vælg derefter Færdig (OK)**.
- 5. Gentag om nødvendigt, indtil du er tilfreds med udskriftskvaliteten.

# <span id="page-18-1"></span>**Anvendelse af printerhukommelsen**

Din printer har en kraftig hukommelsesfunktion, der kan lagre etiketfiler til senere brug. Antallet af etiketfiler, der kan gemmes, afhænger af etiketfilernes størrelser.

# <span id="page-18-2"></span>**Lagring af en etiketfil**

Når du gemmer en etiketfil, gemmes al etikettekst og formatering. En etiketfils navn kan være op til 20 alfanumeriske tegn i længde.

### **Sådan gemmer du en etiketfil**

- 1. Opret etiketterne i etiketfilen.
- 2. Tryk på  $\sqrt{\frac{mseer}{\text{save}}}.$
- 3. Vælg **Ny**, og tryk på **Lak**
- 4. Indtast et navn til etiketfilen, og tryk på  $\overline{\phantom{a}}$  ok  $\overline{\phantom{a}}$  .
- 5. Tryk på  $\epsilon$   $\epsilon$  for at starte en ny etiket.

### <span id="page-18-3"></span>**Genkaldelse af en etiketfil fra hukommelsen**

Når en etiket er gemt i hukommelsen, kan du genkalde den til udskrivning eller redigering. Genkaldelse af en etiket erstatter den aktuelle etiket.

### **Sådan genkalder du en etiket fra hukommelsen**

- 1. Tryk på  $\left\| \frac{1}{\text{Recall}} \right\|$ Hukommelsesplaceringerne vises.
- 2. Vælg hukommelsesplaceringen, der indeholder den ønskede etiket, og tryk på  $\sqrt{\alpha}$ .

En meddelelse vises, der bekræfter, at du ønsker at slette den nuværende etikettekst og formatering.

3. Tryk på  $\overline{\phantom{a}}$  ok  $\overline{\phantom{a}}$ .

### <span id="page-18-4"></span>**Sletning af en etiketfil fra hukommelsen**

Når du ikke længere har brug for en lagret etiketfil, kan du slette filen fra hukommelsen.

### **Sådan sletter du en etiket fra hukommelsen**

- 1. Tryk på  $\left\| \frac{\text{remove}}{\text{pecau}} \right\|$ . De gemte etiketfiler vises.
- 2. Vælg den etiketfil, du ønsker at slette.
- 3. Tryk på  $\frac{\mathbb{S}^{\text{HIFT}}\cdot \mathbf{A}}{\mathbb{S}^{\text{HET}}} + \frac{\mathbb{S}^{\text{enrove}}}{\mathbb{S}^{\text{nequ}}}\$ , og tryk derefter på  $\sqrt{\alpha}$  for at slette hukommelsesplaceringen.

# <span id="page-18-5"></span>**Rengøring af printeren**

Din printer er konstrueret til at have lang driftslevetid, fungere problemfrit og kræve minimal vedligeholdelse.

Rengør printeren fra tid til anden for at bevare dens gode funktionsevne.

**Pas på:** Klipperen er meget skarp. Undgå direkte kontakt med klipperbladet, mens det rengøres.

#### **Sådan rengør du printhovedet**

- 1. Fjern etiketkassetten.
- 2. Tag rengøringsredskabet frem fra indersiden af etiketkassettelåget.

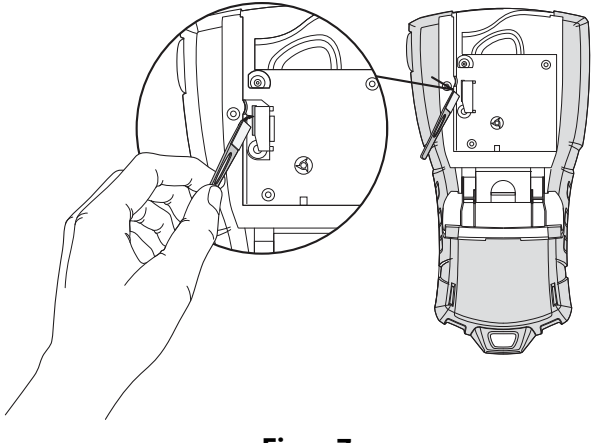

#### **Figur 7**

3. Tør forsigtigt hen over printhovedet med den vatterede side af redskabet. Se Figur 7.

# <span id="page-19-0"></span>**Symboler**

De følgende tabeller viser standardsymbolerne efter kategori.

#### **Elektrisk**

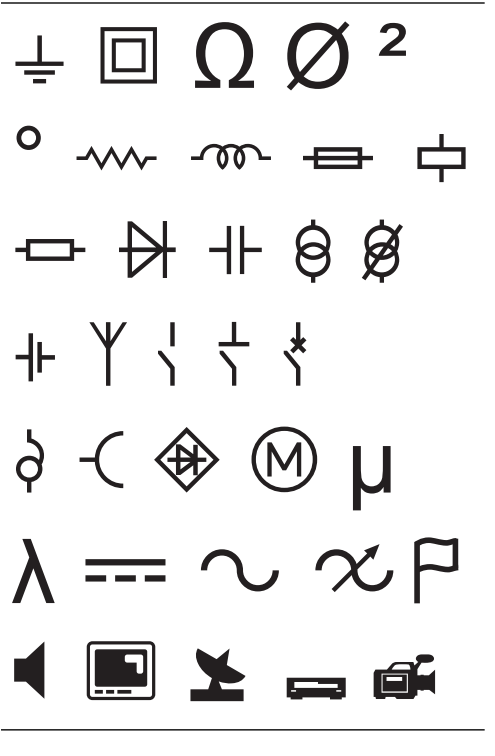

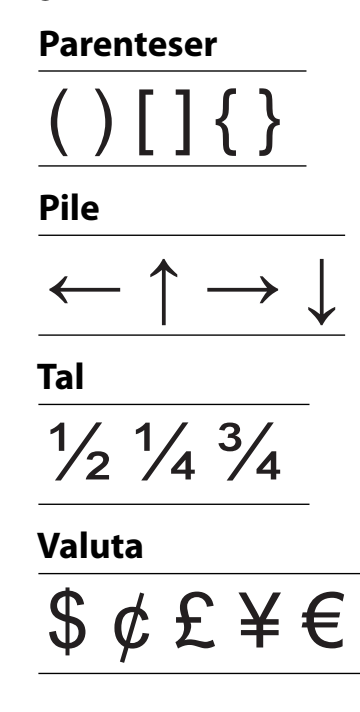

#### **Stemme/data**

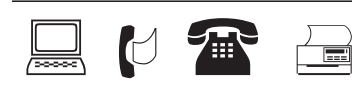

#### **Advarsel**

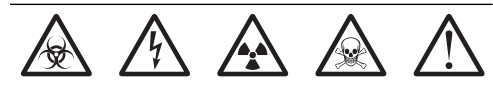

#### **Tegnsætning**

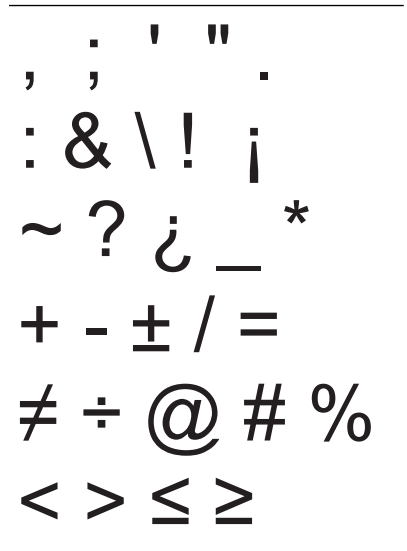

# <span id="page-20-0"></span>**Fejlfinding**

Gennemgå følgende mulige løsninger, hvis du kommer ud for et problem, mens du bruger printeren.

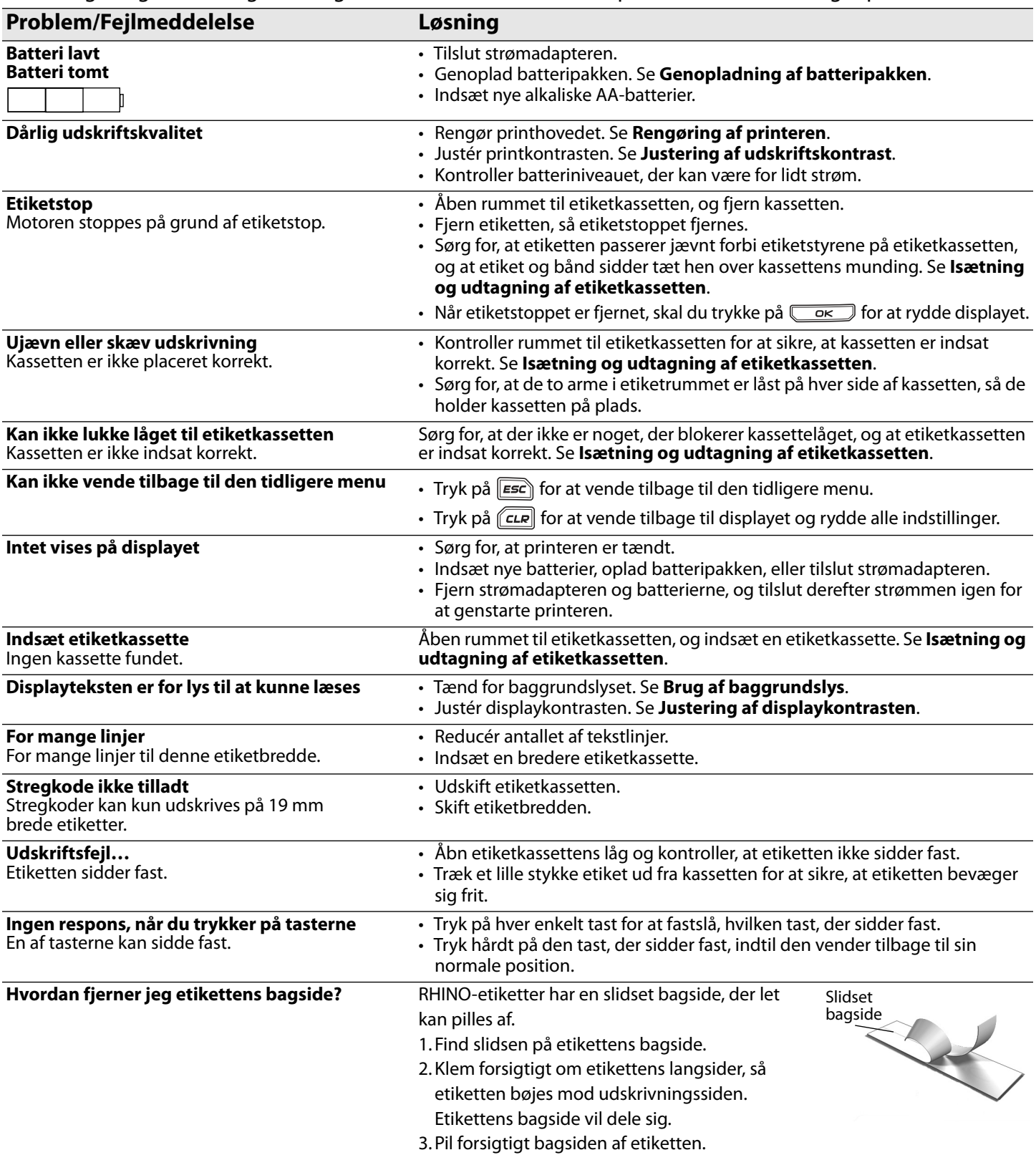

Hvis du stadig har brug for assistance, besøg DYMO's websted på **www.dymo.com**.

#### **Feedback på produktdokumentation**

Hos DYMO Corporation arbejder vi løbende på, at dokumentationen til vore produkter skal være i top. Vi modtager gerne kommentarer fra dig.

Send os dine kommentarer eller forslag til vores brugervejledninger. Vi vil bede dig oplyse følgende, når du sender dine kommentarer:

- Produktnavn, versionsnummer og sidenummer
- Kort beskrivelse af indhold (f.eks. unøjagtige eller uklare vejledninger eller områder, hvor der er brug for flere oplysninger)

Vi modtager også gerne forslag til yderligere emner, som du gerne så beskrevet i dokumentationen.

Send dine kommentarer med e-mail til: **documentation@dymo.com**

Vær opmærksom på, at der på denne e-mail-adresse kun modtages tilbagemeldinger i forbindelse med dokumentationen. Hvis du har tekniske spørgsmål, bedes du kontakte kundesupport.

### **Sikkerhedsforanstaltninger for den genopladelige lithium-ion batteripakke**

Forkert håndtering af en genopladelig lithium-ion batteripakke kan forårsage lækage, varme, røg, en eksplosion eller brand. Dette kan forårsage forringelse af ydeevne eller funktionssvigt. Det kan også beskadige beskyttelsesanordningen, der er installeret i batteripakken. Dette kan beskadige udstyret eller forårsage personskade. Følg vejledningerne nedenfor nøje.

### **Mens du oplader**

#### **Fare**

- Når du oplader batteriet, skal du bruge de dertil beregnede opladere og følge de specificerede betingelser.
- Du må ikke tilslutte det direkte til en elektrisk kontakt eller en cigarettænder.
- Du må ikke anvende eller opbevare batteriet tæt på ild eller i en bil, hvor temperaturen kan være over 60° C.

### **Advarsel**

• Ophør med at oplade batteriet, hvis opladningen ikke er færdig inden for den specificerede tid.

#### $\mathbb{A}$ **Forsigtig**

- Læs denne brugervejledning grundigt igennem, før du oplader batteriet.
- Du må ikke oplade det på et sted, der genererer statisk elektricitet.
- Batteriet må kun oplades inden for et temperaturområde på 0° C~45° C.

### **Når du aflader batteriet**

#### **Fare** /Ņ

- Du må kun anvende batteriet i det specificerede udstyr.
- Du må ikke anvende eller opbevare batteriet tæt på ild eller i en bil, hvor temperaturen kan være over 60° C.

### **Forsigtig**

- Du må ikke oplade det på et sted, der genererer statisk elektricitet.
- Batteriet må kun anvendes inden for et temperaturområde på -20° C~60° C.

#### **Miljøoplysninger**

Det udstyr, som du har købt, har krævet udvinding og brug af naturressourcer i forbindelse med produktionen. Det kan indeholde stoffer, som er farlige for sundheden og miljøet.

For at undgå, at disse stoffer udledes i miljøet og for at mindske presset på naturens ressourcer, opfordrer vi dig til at anvende relevante genbrugssystemer.

Disse systemer vil på en sund måde genbruge eller genvinde de fleste af udstyrets materialer efter endt levetid. Symbolet med en affaldsspand med kryds over på enheden opfordrer til brug af disse systemer.

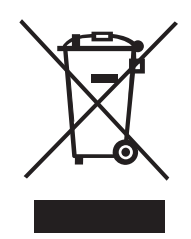

Hvis du har brug for flere oplysninger om bortskaffelse, genbrug og genvindingssystemer, bedes du kontakte din lokale eller regionale renovationsmyndighed.

Du kan også kontakte DYMO for flere oplysninger om vores produkters miljømæssige ydelse.

### **Enhedscertificering**

Dette produkt er CE-mærket i henhold til EMC-direktivet og lavspændingsdirektivet og er beregnet til at være i overensstemmelse med følgende internationale standarder:

**Anvendte test eller tekniske standarder for R5200 printer:** 

**Emission:** EN55022 (2006) EN 61000-3-2 (2000) + am 14 (2000) EN 61000-3-3 (1995) + am 1 (2001) **Immunitet:** EN55024 (1998) + am 1 + am 2 EN 61000-4-2 (1995) + am 2 EN 61000-4-3 (1996) EN 61000-4-4 (2004) EN 61000-4-5 (1995) EN 61000-4-6 (1996) EN 61000-4-8 (1995) EN61000-4-11 (2004) **Anvendte test eller standarder for DYMO R5200 LiION batteripakke:** UL2054 EN61000-6-1 EN61000-6-3 **Anvendte test eller tekniske standarder for DYMO AC/DC strømforsyning:** CISPR 13: 2001 + A1: 2003; EN55013: 2001 + A1: 2003 CISPR 20: 2002 + A1: 2002 + A2: 2004; EN55020: 2002 + A1: 2003 EN 61000-3-2: 2000 + A2: 2005 EN 61000-3-3: 1995 + A1: 2001 CISPR 22: 1997 + A1: 2000 + A2: 2002 Class B; EN 55022: 1998 + A1: 2000 + A2: 2003 Class B CISPR 24: 1997 + A1: 2001 + A2: 2002; EN 55024: 1998 + A1: 2001 + A2: 2003 UL/UCL 60950-1; FCC PART 15 CLASS B EN 60950-1: 2001 + A11; BS EN 60950-1: 2002 ; AS/NZS 60950-1